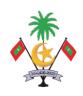

# ASSET MANAGEMENT END USER TRAINING MATERIAL Ministry of Finance and Treasury

October 2008

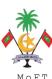

## **TABLE OF CONTENTS**

# 1. ASSET ACCOUNTING

| 1.1 As | sset Master Data                               | 3  |
|--------|------------------------------------------------|----|
| 1.1.1  | Create New Asset Master Data                   | 3  |
| 1.1.2  | Change Asset Master Data                       | 12 |
| 1.1.3  | Display Asset Master Data                      | 13 |
| 1.2 As | sset Transaction                               | 19 |
| 1.2.1  | Asset Explorer                                 | 23 |
| 1.2.2  | Asset Retirement With Revenue Without Customer | 30 |
| 1.2.3  | Asset Retirement By Scrap                      | 34 |
| 1.2.4  | Sell Asset to External Customer                | 38 |
| 1.2.5  | 48                                             |    |
| 1.4 St | tandard SAP Asset Report                       | 58 |
| 1.4.1  | Asset Balances                                 | 58 |
| 1.4.2  | Asset History Sheet                            | 58 |
| 1.4.3  | Day to Day Activities                          | 58 |

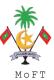

## 1. ASSET ACCOUNTING

## 1.1 Asset Master Data

When a department orders for an asset, PO cannot be raised unless the master data is created in the Fixed Asset Register.

## 1.1.1 Create New Asset Master Data

Menu Path : Accounting → Financial Accounting → Fixed Assets → Asset → AS01 -

Asset

Transaction Code : AS01

## Trigger:

## **Business Process Procedure Overview**

When there is a new asset purchase, asset master record is required to create in the system.

## **Procedural Steps**

#### 1. Create Asset: Initial Screen

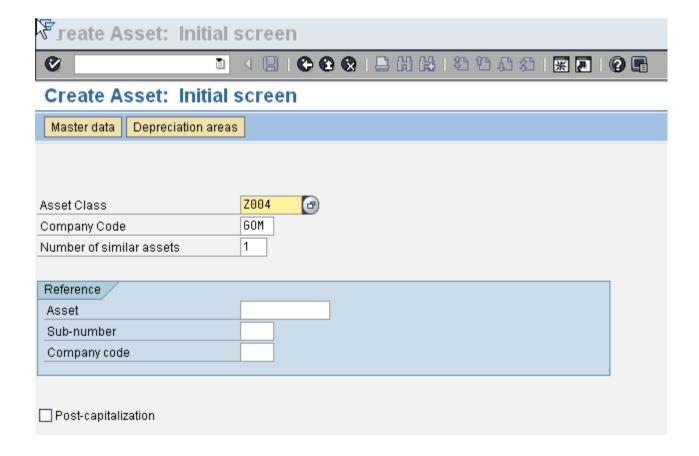

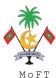

| SAP Screen Input field   | Sample Value   | R/O/D | Comments                                                                                                    |
|--------------------------|----------------|-------|----------------------------------------------------------------------------------------------------|
| Asset Class              | Z004           | R     | Click on the dropdown list and select the relevant asset class.                                                             |
| Company Code             | GOM            | R     | The company code to which the asset is assigned.                                                                            |
| Number of similar assets | Enter quantity | 0     | Number of similar assets that you want the system to create when you save an asset master record.                           |
|                          |                |       | Input quantity of similar assets available.                                                                                 |
| Reference Asset          |                | 0     | Reference another asset to pick                                                                                             |
|                          |                |       | Use if creating several similar assets. Screen layout of this asset will determine what information is copied to the asset. |
| Reference Sub #          |                | 0     | The sub number of the asset which is referenced to a main or major asset.                                                   |
| Post-capitalisation      |                | 0     | Tick when asset being received.                                                                                             |

Click button to advance to next screen.

## **CREATING MULTIPLE ASSETS**

- Similarly when multiple assets are created the only additional area that has to be filled is the "number of similar assets" with the number of similar assets to be created.
- By performing this task, individual asset numbers are created for each asset.

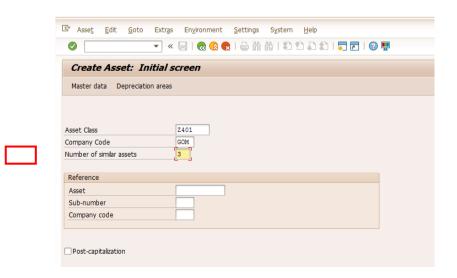

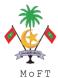

• Please follow SAP Asset Accounting Manual –Asset Creation (Ref). Once all the details are entered click ...

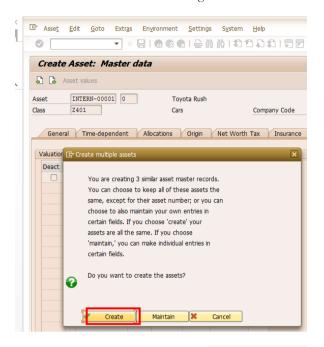

• When the above screen appears click

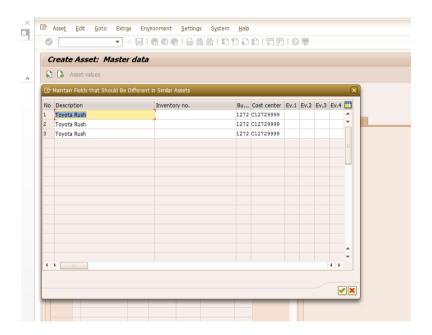

Maintain

- You will be able to change the individual descriptions/inventory numbers of the assets.
- Click create and the system assigns a range of numbers to the all the assets.

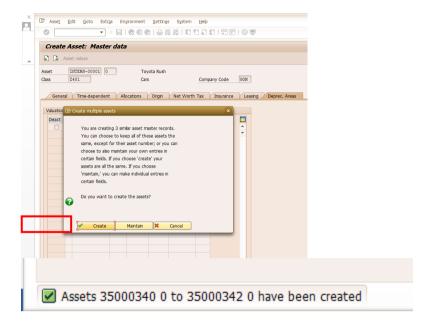

## **CREATING REFERENCE ASSET**

- If the requirement arises to create a similar asset that can be done easily.
- By filling in the Reference Asset field by the asset to be copied, all the fields in the asset master data will be automatically copied.

Once the asset master is created, the asset number needs to be communicated to the procurement department where the PO will be raised and once the goods are received, the procurement department will mail the details of the asset that is purchased. With the information the asset master data can be updated as follows.

2. Create Asset: Master data

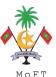

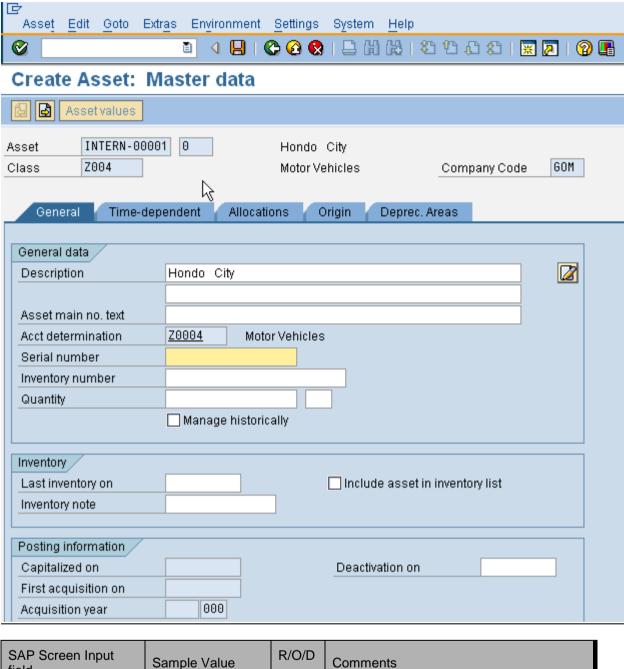

| SAP Screen Input field | Sample Value | R/O/D | Comments                                                     |
|------------------------|--------------|-------|--------------------------------------------------------------|
| Description            |              | R     | This should by a useful non-generic description of the asset |

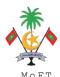

|                      | 0 | Additional description                                                                               |
|----------------------|---|----------------------------------------------------------------------------------------------------|
| Description2         |   | Use for model number or if more than 50 characters are needed for Description.                       |
| Asset main no. text  | 0 | Used in reporting and accessing totals via asset main number                                         |
|                      |   | This will automatically be populated by Description                                                  |
| Account determ       | R | Rule for determining general ledger accounts.                                                        |
|                      |   | System generated driven by the class.                                                                |
| Serial Number        | 0 | The serial number of an asset                                                                        |
| Inventory Number     | 0 | The unique identifier of an asset tag number.                                                        |
| Quantity             | 0 | Number of assets.                                                                                    |
|                      |   | Used when grouping a number of assets under one asset.                                               |
| Manage historically  | 0 | Leave blank                                                                                          |
| Last Inventory on    | 0 | When the asset was last inventoried. Not used when creating a new asset record.                      |
| Inventory Ind.       | 0 | This indicates if the asset should be show on the physical inventory report.                         |
|                      |   | Use for asset which will be included in a physical inventory.                                        |
| Capitalized on       | 0 | Date asset is put into service                                                                       |
|                      |   | Automatically populated from acquisition transaction.                                                |
| Deactivation on      | 0 | The retirement date of the asset                                                                     |
|                      |   | The system enters the asset value date of a retirement posting.                                      |
| First Acquisition on | 0 | The date of the first acquisition posting                                                            |
|                      |   | Automatically populated from acquisition transaction.                                                |
| Plnd Retirement on   | 0 | Date of planned retirement                                                                           |
|                      |   | Use this if the asset has a known life of use.                                                       |
| Acquisition year     | 0 | The year of acquisition                                                                              |
|                      |   | Automatically populated from acquisition transaction.                                                |
| Ordered on           | O | The order date of the first purchase order for the asset. The system automatically inputs this field |

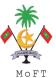

Press Time-Dependent tab to advance to the next screen

## 3. Time Dependent

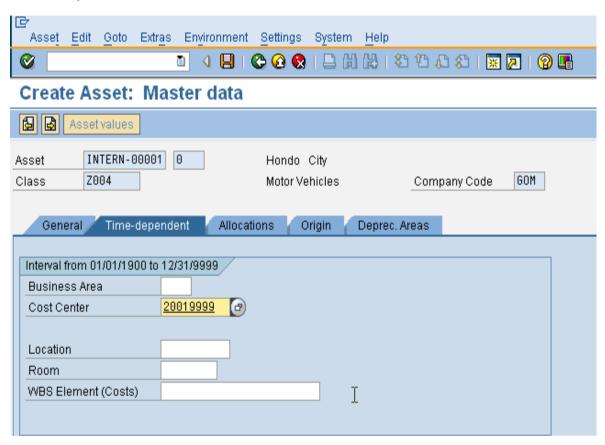

| SAP Screen Input field | Sample Value | R/O/D | Comments                                                                                                    |
|------------------------|--------------|-------|----------------------------------------------------------------------------------------------------|
| Cost center            | 20019999     | R     | The Cost Center responsible for maintaining the asset. Depreciation will be posted against this cost centre. |
| Business Area          |              | D     | The business area will derive from cost center.                                                              |
| Location               |              | 0     | Enter the relevant Location of the asset.                                                                    |

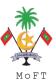

#### 3. Create Asset: Master Data

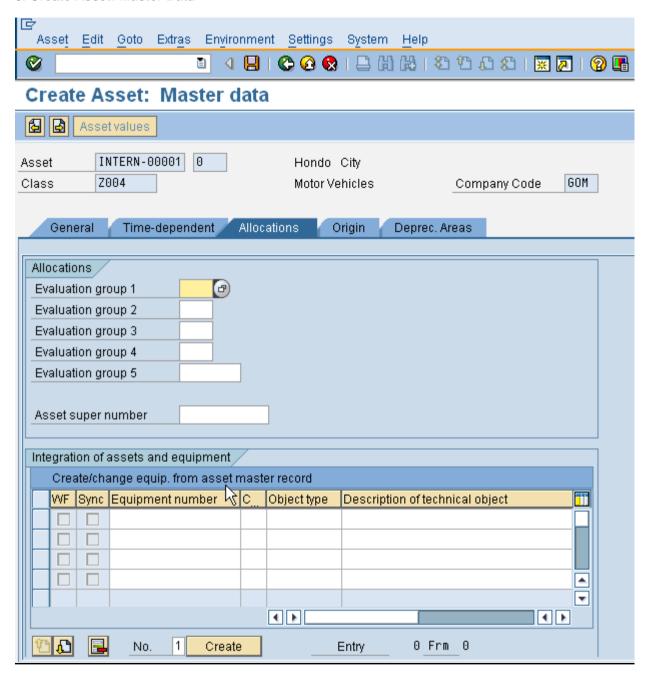

| SAP Screen Input field | Sample Value | R/O/D | Comments |
|------------------------|--------------|-------|----------|
|                        |              | R     |          |

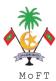

#### 4. Create Asset Master

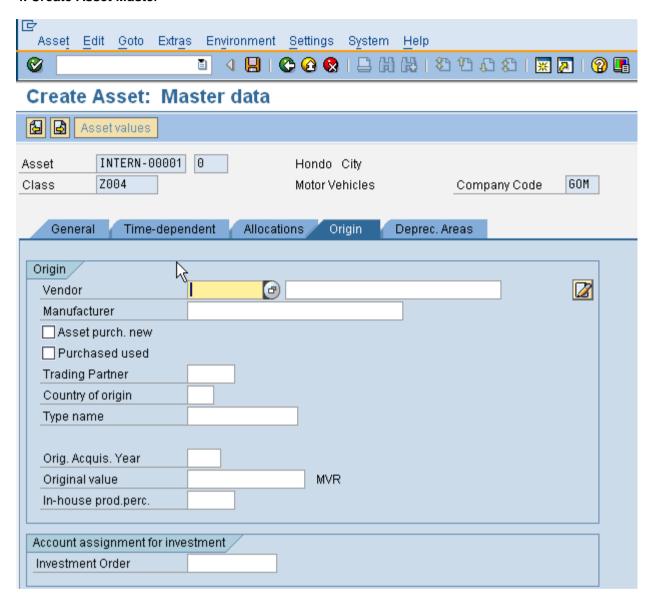

| SAP Screen Input field | Sample Value | R/O/D | Comments                                                                                                    |
|------------------------|--------------|-------|----------------------------------------------------------------------------------------------------|
| Vendor                 |              | 0     | Enter SAP vendor code and name. This will automatically populated upon goods receipt for the purchase order.                        |
| Asset purch new        |              | 0     | Set this indicator if the asset was purchased new This indicator is currently for informational purposes only.                      |
| Purchased used         |              | 0     | Set this indicator, if this asset was second-<br>hand when it was acquired.<br>This indicator serves informational purposes<br>only |

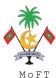

| Org acquisition year | 0 | Fiscal year in which the asset was originally acquired. This field is only applicable for transferred assets. |
|----------------------|---|----------------------------------------------------------------------------------------------------|
| Original value       | 0 | Acquisition value of the asset. This field is only applicable for transferred assets.                         |

Press Deprec Area tab to advance to the next screen

## 5. Create Asset Master

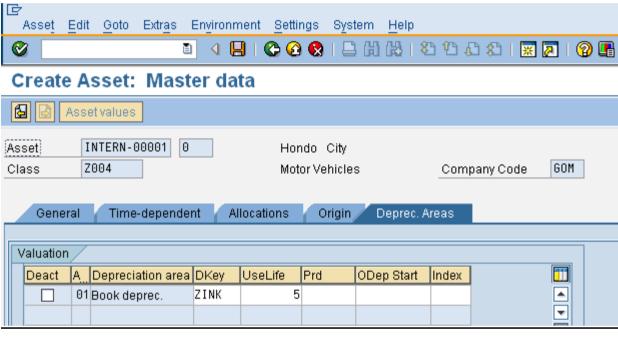

| SAP Screen Input field | Sample Value | R/O/D | Comments                                                                           |
|------------------------|--------------|-------|------------------------------------------------------------------------------------|
| Depre Key              | ZINK         | R     | System will automatically default the depreciation key based on the configuration. |
| Planned Useful Life    | Tick         | R     | System will automatically default the depreciation key based on the configuration  |

Double click on 01-Book deprecation. Enter the scrap value if necessary.

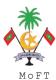

| Asset value                                      | es Data for re | valuation  | <b> </b>                                  |      |                        |             |   |
|--------------------------------------------------|----------------|------------|-------------------------------------------|------|------------------------|-------------|---|
| Asset 400002 0  Class Z004  Area 01 Book deprec. |                | M          | Toyata  Motor Vehicles  Book depreciation |      | GOM                    |             |   |
| Interval from                                    | 01/01/1900 to  | 12/31/9999 |                                           |      |                        |             |   |
| General St                                       | pecifications  |            |                                           |      |                        |             |   |
| Depreciati                                       | ion Key        | ZINK       | Strline fr                                | om a | q.value to zero withou | ut intere   |   |
| Useful life                                      |                | 5 /        |                                           |      | Start of Calculation   |             |   |
|                                                  |                |            |                                           |      | Ord.dep.start date     | 01/01/200   | 3 |
| Changeov                                         | er year        | 1          |                                           |      | Operating readines:    | s 01/15/200 | 8 |
|                                                  |                |            |                                           |      |                        |             | _ |
| () dditional                                     | Cnasifications |            |                                           |      |                        |             |   |
|                                                  | Specifications |            |                                           |      |                        |             |   |
| Index serie                                      |                |            |                                           |      |                        |             |   |
| Variable d                                       |                | •          |                                           |      |                        |             |   |
| Scrap valu                                       | ie             | L          |                                           | MVR  |                        |             |   |
| Scrap Valu                                       | ле %           | <u></u>    |                                           |      |                        |             |   |
| Acquis.yea                                       | ar             | 2008 1 _   | L                                         |      |                        |             |   |
|                                                  |                |            |                                           |      |                        |             |   |
|                                                  |                |            |                                           |      |                        |             |   |

Click  $\blacksquare$  icon to save the asset master record.

#### 1.1.2 In-Kind Assets

Goods in-kind are recognized as assets when it is probable that future economic benefits or service potential will flow to the entity and the fair value of assets can be measured reliably. If goods in-kind are received without conditions attached, revenue is recognized immediately. If conditions are attached, a liability is recognized, which is reduced and revenue recognized as the conditions are satisfied. (IPSAS Ref).

When receiving a grant/donation asset (without conditions attached), the company should record the asset as a debit to "Fixed Assets" and a credit to "Revenue- In-Kind Grant".

Dr Asset

Cr Revenue (In-Kind Grants)

Grant/ donated assets should be depreciated just like any other asset. Agencies should use the depreciation method they normally use for their other assets.

Transaction Type: ABZON

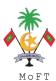

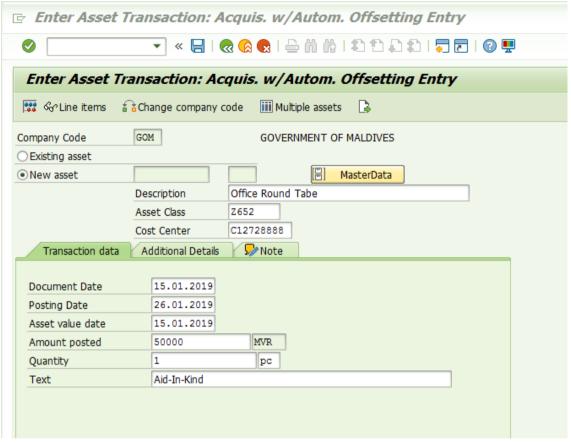

| SAP Screen Input field | Sample<br>Value | R/O/D | Comments                                                                                                    |
|------------------------|-----------------|-------|----------------------------------------------------------------------------------------------------|
| New Asset              | 10              | R     | Select New asset                                                                                                    |
| Select Master Data     | MasterData      | R     | Enter asset details (Refer to Asset Creation Ref)  Important Note: In time dependent tab, select the relevant Cost Centre and Fund. |
| Document Date          | 15.01.2019      | R     | The document date is the date on which the original document was issued.                                                            |
| Posting Date           | 26.01.2019      | R     | Date which is used when entering the document in Financial Accounting.                                                              |

| Asset Value Date        | 15.01.2019  | R | The asset value date is the value date for Asset Accounting. It can deviate from the posting and document date and be in posting periods already closed for Financial Accounting. However, the posting year and asset value date year must be the same. |
|-------------------------|-------------|---|----------------------------------------------------------------------------------------------------|
| Amount Posted           | 50000       | R | Enter asset value                                                                                                    |
| Quantity                | 1           | R | Enter the quantity                                                                                                    |
| Base Unit of<br>Measure | PC          | R |                                                                                                    |
| Text                    | Aid-In-Kind | О | Description field providing additional information for an entry.                                                                                                    |

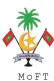

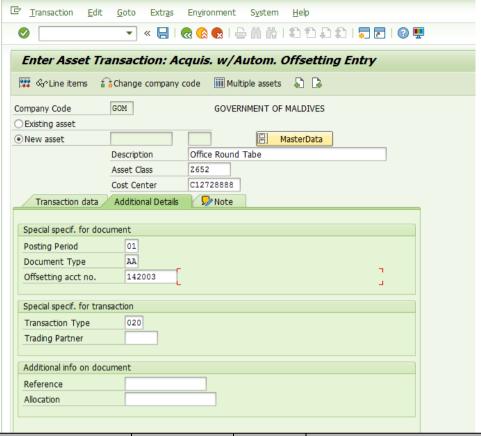

| SAP Screen Input field | Sample<br>Value | R/O/D | Comments                                                                                                    |
|------------------------|-----------------|-------|----------------------------------------------------------------------------------------------------|
| Posting Period         | 01              | R     | Enter posting period                                                                                                    |
| Document Type          | AA              | R     | Select Document Type AA-Asset Posting                                                                                                    |
| Offsetting Acc No.     | 142003          | R     | Select the relevant revenue account.  142001-In-Kind Grants - Bilateral  142002-In-Kind Grants - Multilateral  142003-In-Kind Grants - Voluntary  Organization |

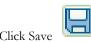

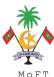

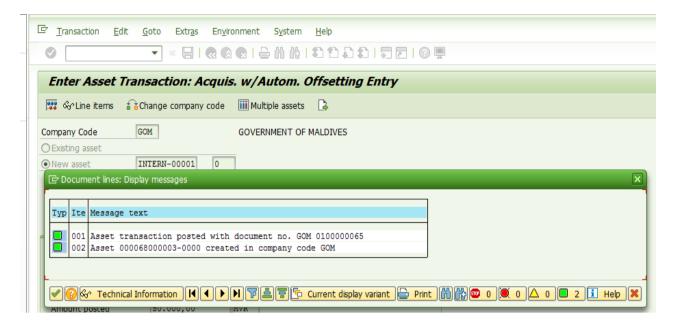

## 1.1.3 Change Asset Master Data

Menu Path : Accounting  $\rightarrow$  Financial Accounting  $\rightarrow$  Fixed Assets

→Asset→Change→AS02 - Asset

Transaction Code : AS02

#### Trigger:

## **Business Process Procedure Overview**

Change on Asset Master data may be done when the situation arises:

- Error were made when the asset was first created.
- There is need to change the basis for depreciation calculation.

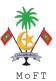

## **Procedural Steps**

## 1. Change Asset: Initial Screen

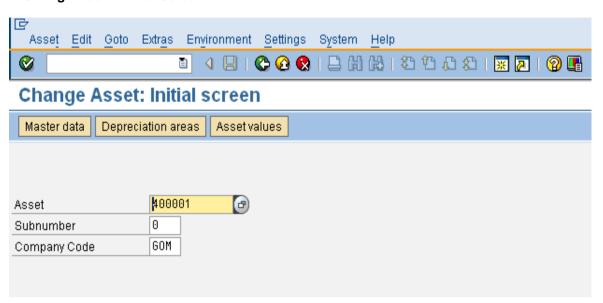

| SAP Screen Input field | Sample Value | R/O/D | Comments                                                                |
|------------------------|--------------|-------|-------------------------------------------------------------------------|
| Asset                  | 400001       | R     | The main designation of the asset  Enter the asset number to be changed |
| Sub-number             | 0            | 0     | Enter sub number for asset if applicable                                |
| Company Code           | GOM          | R     | Enter the company code.                                                 |

Press ENTER to advance to next screen. Finance users can change any data in the change mode asset master records.

## 1.1.4 Display Asset Master Data

AS03 - Asset

Transaction Code : AS03

## Trigger:

| Business Process Procedure Overview |  |  |  |
|-------------------------------------|--|--|--|
| To display the Asset master record. |  |  |  |

## **Procedural Steps**

1. Display Asset: Initial Screen

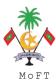

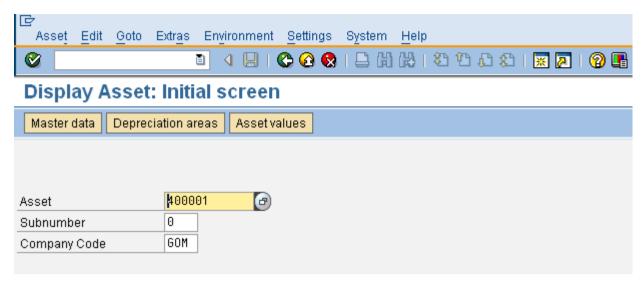

| SAP Screen Input field | Sample Value | R/O/D | Comments                                                                  |
|------------------------|--------------|-------|---------------------------------------------------------------------------|
| Asset                  | 400001       | R     | The main designation of the asset  Enter the asset number to be displayed |
| Sub-number             | 0            | 0     | Enter sub number for asset if applicable                                  |
| Company Code           | GOM          | R     | Enter the company code.                                                   |

Press ENTER to advance to next screen to display the asset master records.

## 1.2 Asset Transaction

Once the asset master is created, the asset posting has to be done in the Asset Management Module. For this the information in the GRN should be utilized. The GRN will state the vendor name and the asset details which includes asset manufacturer, serial number, country of origin, purchase price etc.

Asset transaction can be posted as follows:

## **Procedural Steps**

1. Acquisition from Purchase w.vendor: Header Data

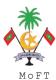

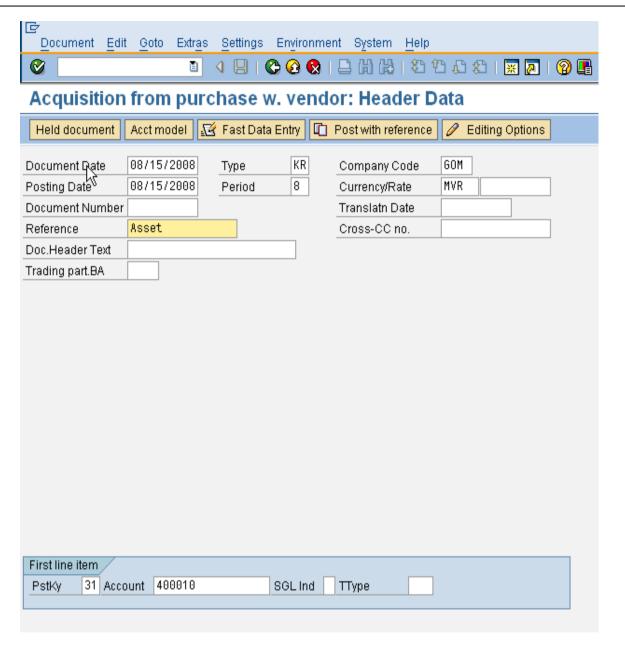

| SAP Screen Input field | Sample Value | R/O/D | Comments                                           |
|------------------------|--------------|-------|----------------------------------------------------|
| Document date          |              | R     | Specifies the issue date of the original document. |
|                        | 08/15/2008   |       | Click to view calendar                             |

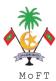

| 5                    | 00/45/0000 | R | The date of posting.                                                                                                    |
|----------------------|------------|---|----------------------------------------------------------------------------------------------------|
| Posting date         | 08/15/2008 |   | Defaulted as today's date.                                                                                                    |
| Document type        | 140        | R | Enter document type. Defaulted to DR                                                                                                    |
| Document type        | KR         |   | Click for possible selections                                                                                                    |
| Company code         | GOM        | 0 | Enter company code.                                                                                                    |
| Period               | 8          | R | Enter posting period. Defaulted to period in posting date                                                                                                    |
| Currency             | MVR        | R | Enter currency code. Defaulted to company code currency.                                                                                                    |
| Document no.         |            | R | Leave blank. System assigned                                                                                                    |
| Translation date     |            | R | Translation date for determining the exchange rate which is to be used for translation. The exchange rates are stored in the system.                                |
| Reference            |            | R | Field allocated to any extra numeric or name identifiers.                                                                                                    |
|                      |            |   | Can be used to contain external document reference numbers. This is helpful as an additional document search criterion, and can be used in correspondence printing. |
| Document header text |            | R | The document header text contains explanations or notes which apply to the document as a whole, that is, not only for certain line items.                           |
| PstKy                |            |   | Enter posting key.                                                                                                    |
|                      |            |   | Use 31 for Vendor Credit Posting                                                                                                    |
|                      |            |   | Click for possible selections                                                                                                    |
| Account              |            |   | Enter account number.                                                                                                    |
|                      |            |   | Enter the vendor number here.                                                                                                    |
|                      |            |   | Click for possible selections                                                                                                    |

Press ENTER to advance to the next screen.

## 2. Enter Vendor Invoice: Add Vendor Item

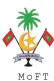

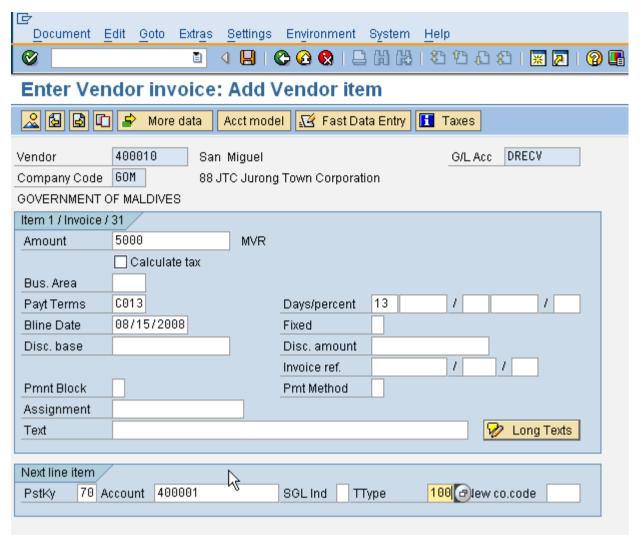

| SAP Screen Input field | Sample Value | R/O/D | Comments                                                                           |
|------------------------|--------------|-------|------------------------------------------------------------------------------------|
| Amount                 | 5000         | R     | Enter the invoice amount.                                                          |
| PstKy                  | 70           | R     | Enter posting key.  Use 70 for Asset Debit Posting  Click for possible selections  |
| Account                | 400001       | R     | Enter account number.  Enter the asset number here.  Click for possible selections |
| Trans type             | 100          | R     | Add 100 for External Asset Acquisition                                             |

Press ENTER to advance to the next screen.

## 2. Enter Vendor Invoice: Correct Asset item

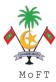

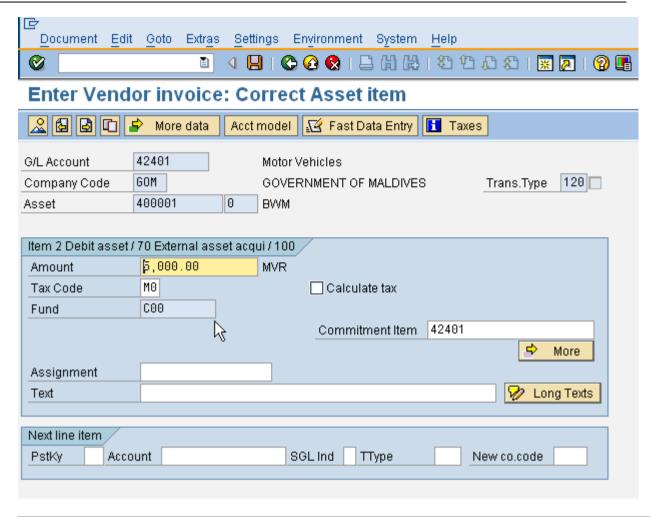

| SAP Screen Input field | Sample Value | R/O/D | Comments                     |
|------------------------|--------------|-------|------------------------------|
| Amount                 | 5000         | R     | Enter the invoice amount.    |
| Tax Code               | МО           | R     | Enter the relevant tax code. |

Click I to SAVE . ODocument 1900000026 was posted in company code GOM

## 1.2.1 Asset Explorer

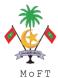

Menu Path : Accounting → Financial Accounting → Fixed Asset → Asset →

AW01N - Asset Explorer

Transaction Code : AW01N

#### Trigger:

#### **Business Process Procedure Overview**

This function shows all the values of a fixed asset, including APC values and depreciation, in various forms and summarization levels. Planned values are displayed, as well as values already posted. You use this function to display and analyze asset values.

#### **Procedural Steps**

#### 1. Asset Explorer

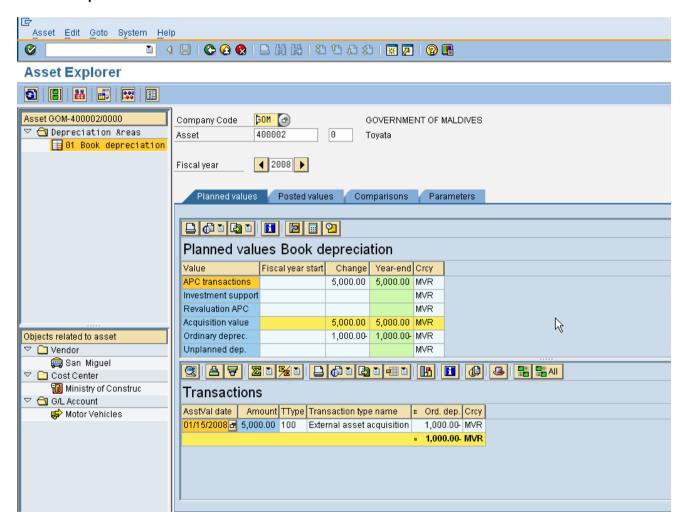

| SAP Screen Input field | Sample Value | R/O/D | Comments |
|------------------------|--------------|-------|----------|
|------------------------|--------------|-------|----------|

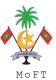

| Asset            | 400002 | R | The main designation of the asset             |
|------------------|--------|---|-----------------------------------------------|
|                  |        |   | Enter the asset number to be changed          |
| Asset Sub number |        | 0 | Enter sub number for asset if applicable      |
| Company Code     | GOM    | R | Enter the company code.                       |
| Fiscal Year      | 2008   | R | Enter fiscal year. Defaulted to current year. |

## 2. Asset Explorer- Overview of Object related to asset

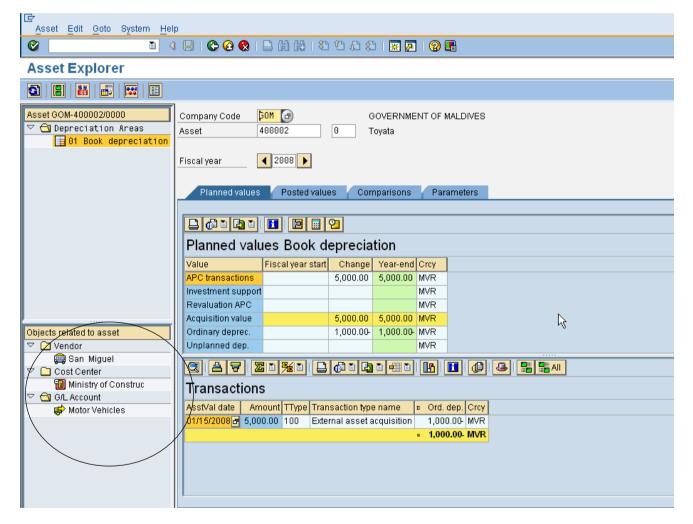

Double clicking on the vendor will bring you to the vendor master. Likewise, double clicking on the cost centre will bring you to the cost centre master data.

## 2. Asset Explorer- Planned Values

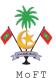

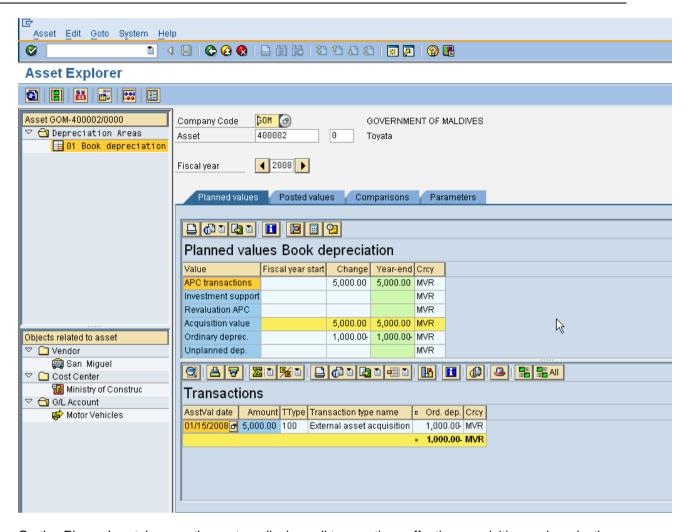

On the *Plan values* tab page, the system displays all transactions affecting acquisition and production costs, all depreciation calculated for the asset (including proportional value adjustments), the net book value, and any interest calculated.

#### APC transactions - Acquisition value

Acquisition value- Acquisition value. Acquisition value can be derived from:

- 1. Purchase order price upon good receipt;
- 2. Invoice price (if it differs from 1);
- 3. NBV in the case of asset to asset transfer.

Ordinary depreciation - Depreciation arising from normal calculations.

Unplanned depreciation - Depreciation arising from manual intervention.

Write-ups - Write-up arising from manual intervention.

Value adjustment - Depreciation arising when an asset to asset transfer is performed mid-period.

Display Depreciation Calculation - A detailed description of depreciation calculation will be provided.

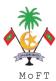

Calculate Net Book Value - This calculated net book value as at an asset value date (excluding the day itself).

## 3. Asset Explorer- Planned Values

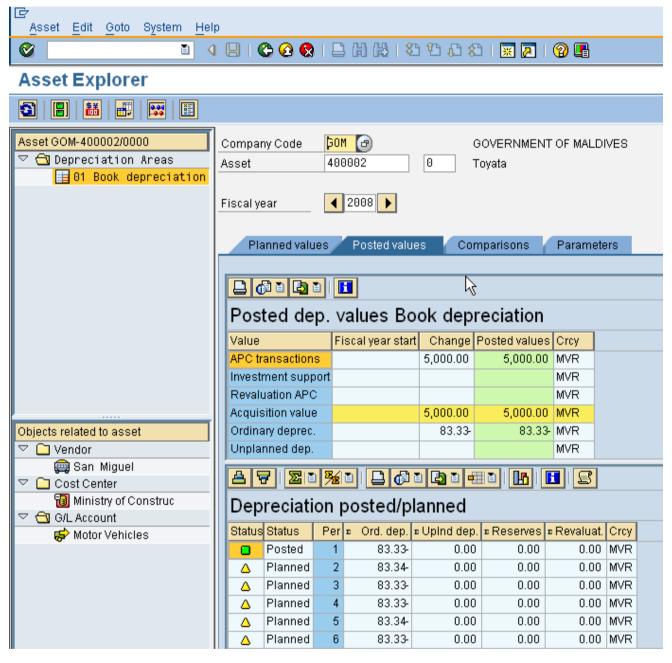

On the *Posted values* tab page, you display the values that have already been posted in Financial Accounting in the current year, rather than planned depreciation.

#### 4. Asset Explorer- Comparisons

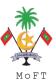

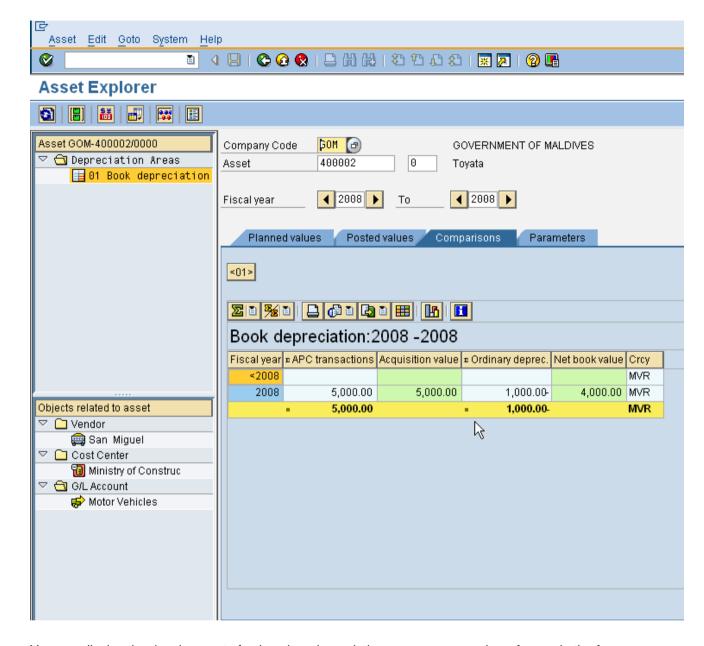

You can display the development of values in a depreciation area over a number of years in the form of a table.

In addition, you can display the development of values in several depreciation areas in parallel. Use the number pushbuttons to select additional depreciation areas. Choose a number pushbutton a second time to remove that depreciation area from the table.

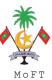

## 5. Asset Explorer- Parameters

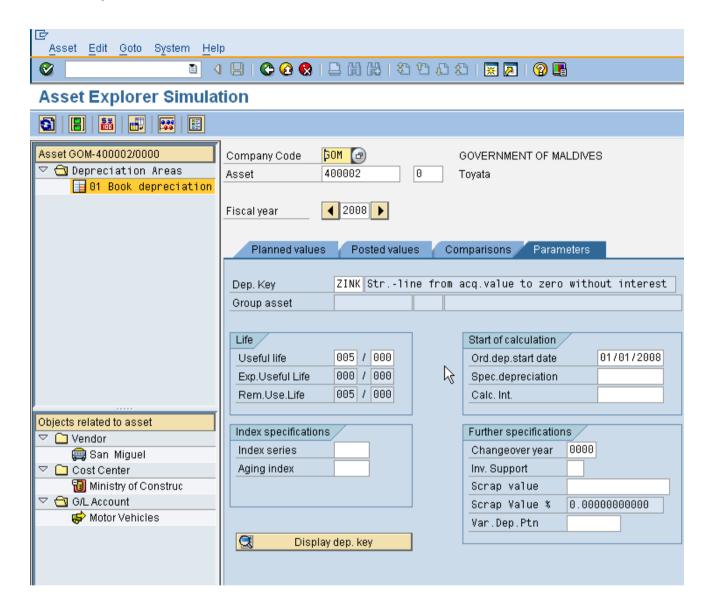

Click to switch on simulation. Switching on simulation will allows you to change the depreciation parameters without actually changing the asset.

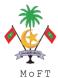

#### 1.2.2 Asset Retirement With Revenue Without Customer

Menu Path : Accounting  $\rightarrow$  Financial Accounting  $\rightarrow$  Fixed Asset  $\rightarrow$ 

Posting→Retirement →Retirement with revenue→Asset Sale

Without Customer

Transaction Code : ABAON

Trigger:

#### **Business Process Procedure Overview**

An asset retirement is the removal of an asset or part of an asset from the asset portfolio. This removal of a fixed asset from the asset portfolio is known as an asset retirement. In Asset Accounting, the removal of an asset by sale, as well as any resulting revenue, can be posted in a single step. At the same time, you can choose to post to Accounts Receivable (through integration with Financial Accounting) or to a reconciliation account. In this transaction an Account Receivable is not created since:

- 1. The customer is not known; or
- 2. The retirement results in a cash transaction; or
- 3. To comply with SOX requirements whereby there is a segregation of duty between the fixed asset accountant and the accountant recognising the proceeds of sale.

Accounting entry (assuming loss is made):

Dr Sale FA Clearing Account Dr Accumulated Depreciation Dr Loss of disposal of assets Cr Asset

Upon receiving the sale proceed:

Dr Cash/Bank

Cr Sale FA Clearing Account

## **Procedural Steps**

1. Enter Asset Transaction: Asset Sale without Customer: Transaction data

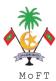

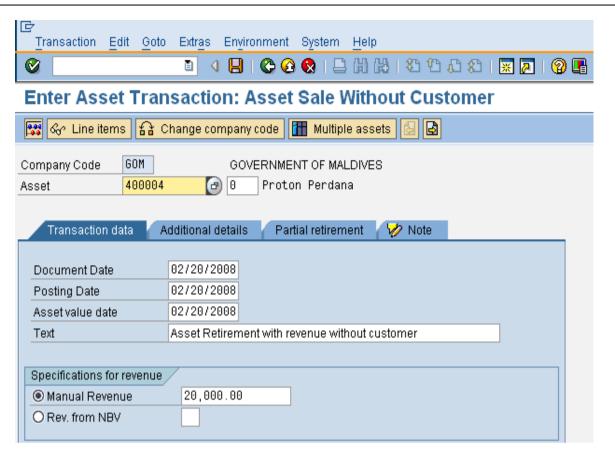

| SAP Screen Input field | Sample Value                                   | R/O/D | Comments                                                                                        |
|------------------------|------------------------------------------------|-------|-------------------------------------------------------------------------------------------------|
| Company Code           | GOM                                            | R     | Company code assigned to asset.                                                                 |
| Asset                  | 400004                                         | R     | Asset to be retired.                                                                            |
| Document Date          | Impairment loss                                | R     | Defaults to current date.                                                                       |
| Posting Date           | 02/20/2008                                     | R     | Effective Date of G/L Posting                                                                   |
| Asset Value Date       | 02/20/2008                                     | R     | Value date for Asset Accounting. Depreciation will be calculated up to and excluding this date. |
| Text                   | Asset Retirement with revenue without customer | 0     | An explanatory text for a line item.                                                            |
| Manual Revenue         | 20,000.00                                      | R     | Revenue from asset sale                                                                         |
| Rev.from NBV           |                                                |       | Not applicable                                                                                  |

## 2. Enter Asset Transaction: Asset Sale Without Customer: Additional details

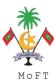

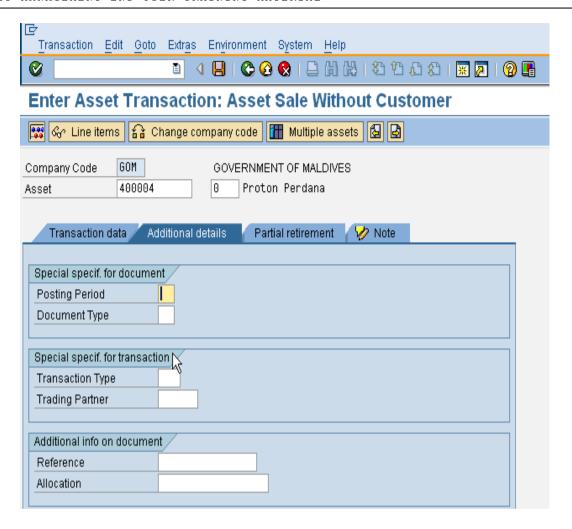

| SAP Screen Input field | Sample Value | R/O/D | Comments                                                                                                    |
|------------------------|--------------|-------|----------------------------------------------------------------------------------------------------|
| Period                 |              | 0     | Fiscal period                                                                                                    |
| Document Type          |              | 0     | Financial document type                                                                                                    |
| Trans. type            |              | 0     | Controls various system activities when business transactions are posted.  In addition, choosing the right transaction type will facilitate additional visibility during reporting.                                            |
| Reference              |              | 0     | Field allocated to any extra numeric or name identifiers.  Can be used to contain external document reference numbers. This is helpful as an additional document search criterion, and can be used in correspondence printing. |

#### 3. Enter Asset Transaction: Asset Sale Without Customer: Partial Retirement

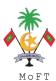

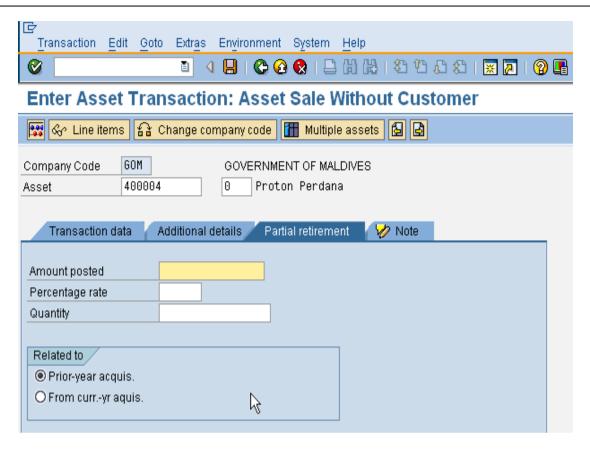

| SAP Screen Input field | Sample Value | R/O/D | Comments                                               |
|------------------------|--------------|-------|--------------------------------------------------------|
| Amount posted          |              | 0     | Amount for partial retirement sales.                   |
| Percentage rate        |              | 0     | Percentage value of the asset being retired            |
| Quantity               |              | 0     | Quantity value of the asset being retired              |
| Prior-yr acquis        |              | 0     | Indicator: Transaction relates to prior-yr acquisition |
| From current yr acq    |              | 0     | Indicator: Transaction relates to curryr acquisition   |

Click button to simulate the accounting entry.

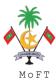

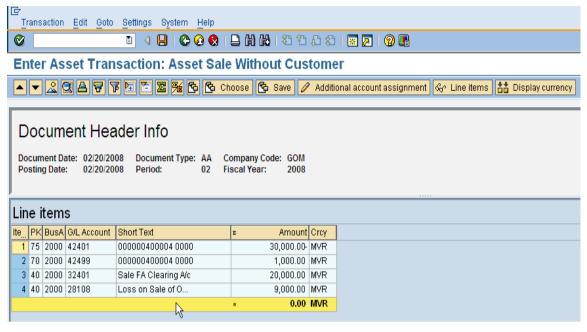

Click button to post the document.

## 1.2.3 Asset Retirement By Scrap

Menu Path : Accounting  $\rightarrow$  Financial Accounting  $\rightarrow$  Fixed Asset  $\rightarrow$ 

Posting→Retirement →Asset Retirement By Scrapping

Transaction Code : ABAVN

## Trigger:

#### **Business Process Procedure Overview**

Asset retirement is the removal of an asset or part of an asset from the asset portfolio. This removal of a fixed asset from the asset portfolio is posted from a bookkeeping perspective as an asset retirement.

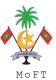

Accounting entries (Assuming losses are made):

Dr Accumulated Depreciation Dr Loss on disposal of assets Cr Asset

## **Procedural Steps**

1. Enter Asset Transaction: Asset Retirement by Scrapping - Transaction data

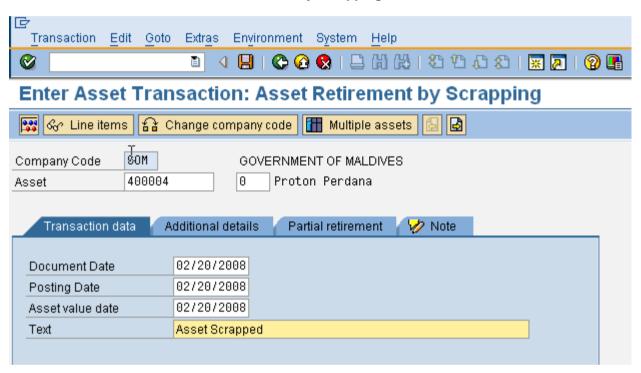

| SAP Screen Input field | Sample Value | R/O/D | Comments                             |
|------------------------|--------------|-------|--------------------------------------|
| Company Code           |              | R     | Company code assigned to asset.      |
| Asset Number           |              | R     | Asset to be retired                  |
| Sub-Number             |              | 0     | Asset sub-number, if applicable      |
| Document Date          |              | R     | Default to current Date              |
| Posting Date           |              | R     | Effective Date of G/L Posting        |
| Asset Val Date         |              | R     | Value date for Asset Accounting      |
| Text                   |              | 0     | An explanatory text for a line item. |

## 2. Enter Asset Transaction: Asset Retirement by Scrapping - Additional Data

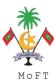

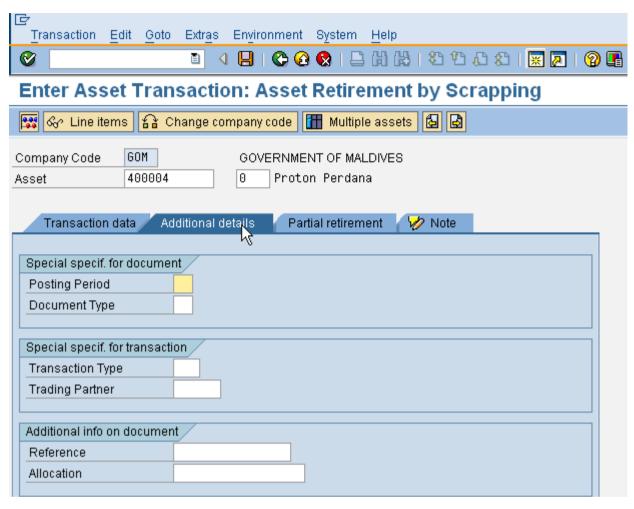

| SAP Screen Input field | Sample Value | R/O/D | Comments                                                                                                    |
|------------------------|--------------|-------|----------------------------------------------------------------------------------------------------|
| Period                 |              | 0     | Fiscal period                                                                                                    |
| Document Type          |              | 0     | Financial document type                                                                                                    |
| Trans. type            |              | 0     | Controls various system activities when business transactions are posted.  In addition, choosing the right transaction type will facilitate additional visibility during reporting.                                            |
| Reference              |              | 0     | Field allocated to any extra numeric or name identifiers.  Can be used to contain external document reference numbers. This is helpful as an additional document search criterion, and can be used in correspondence printing. |

## 3. Enter Asset Transaction: Asset Retirement by Scrapping - Partial Retirement

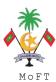

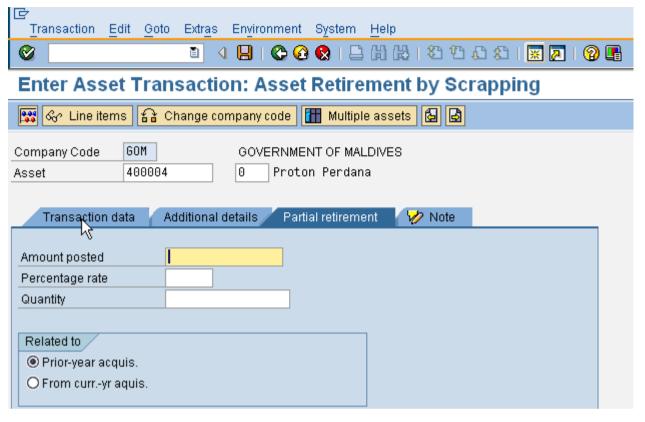

| SAP Screen Input field | Sample Value | R/O/D | Comments                                               |
|------------------------|--------------|-------|--------------------------------------------------------|
| Amount posted          |              | 0     | Amount for partial retirement sales.                   |
| Percentage rate        |              | 0     | Percentage value of the asset being retired            |
| Quantity               |              | 0     | Quantity value of the asset being retired              |
| Prior-yr acquis        |              | 0     | Indicator: Transaction relates to prior-yr acquisition |
| From current yr acq    |              | 0     | Indicator: Transaction relates to curryr acquisition   |

Click button to simulate the accounting entry.

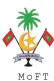

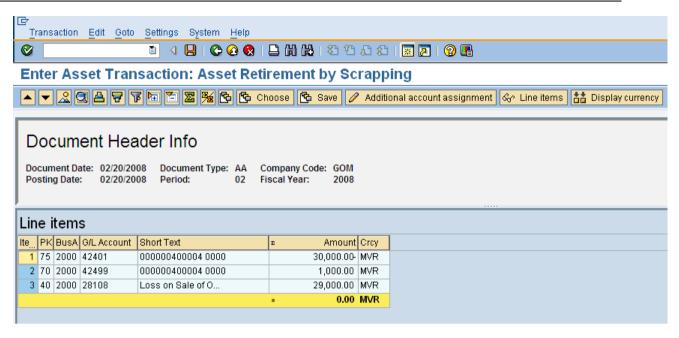

Click button to post the document.

# 1.2.4 Sell Asset to External Customer

Menu Path : Accounting  $\rightarrow$  Financial Accounting  $\rightarrow$  Fixed Asset  $\rightarrow$ 

Posting→Retirement →Retirement with revenue→With Customer

Transaction Code : F-92

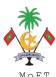

### Trigger:

#### **Business Process Procedure Overview**

If the Financial Accounting module is being used along with AM, when an asset is sold, the system enables you to post the entry to Accounts Receivable, the revenue posting and the asset retirement in one step.

In the corresponding posting transaction, you must first post the revenue (A/R to revenue from asset sale), and then post the asset retirement.

An indicator in the posting transaction determines that the system posts the asset retirement after the revenue posting. When using the standard transaction types, the system automatically creates a profit posting or a loss posting as well as a revenue clearing entry in addition to the asset and accumulated depreciation correction postings.

The revenue clearing entry is the same amount as the revenue posting to the account "revenue for asset sale (clearing account)" but with a reverse debit/credit indicator.

The profit/loss postings, as well as the revenue clearing entries, are dependent on transaction type.

Asset Retirement with Revenue- with customer (assume losses is made )

Dr Customer

Dr Loss on disposal of asset

Dr Accumulated Depreciation

Cr Sale FA Clearing Account

Cr Asset

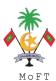

## **Procedural Steps**

1. Asset Retire.frm Sale with Customer: Header Data

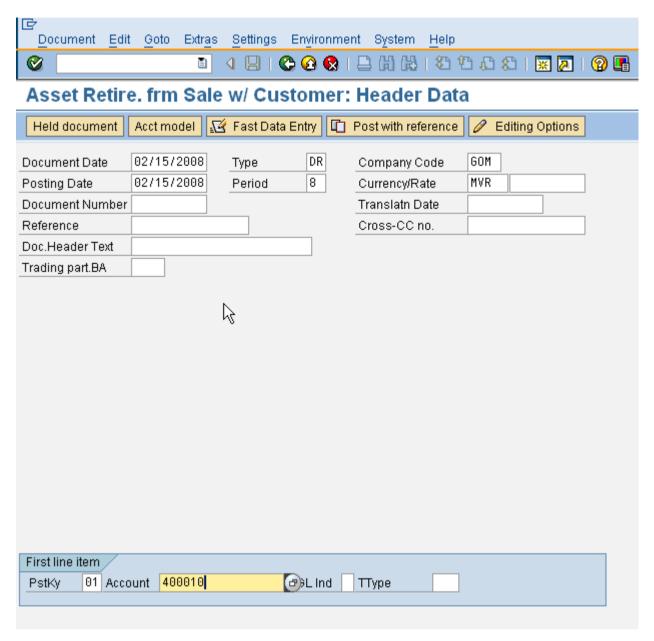

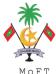

| SAP Screen Input field | Sample Value | R/O/D | Comments                                                                                                    |
|------------------------|--------------|-------|----------------------------------------------------------------------------------------------------|
| Document date          | 02/15/2008   | R     | Specifies the issue date of the original document.  Click to view calendar                                                                                          |
| Posting date           | 02/15/2008   | R     | The date of posting.  Defaulted as today's date.                                                                                                    |
| Document type          | DR           | R     | Enter document type. Defaulted to DR  Click for possible selections                                                                                                 |
| Company code           | GOM          | R     | Enter company code.                                                                                                    |
| Period                 | 2            | R     | Enter posting period. Defaulted to period in posting date                                                                                                    |
| Currency               | MVR          | R     | Enter currency code. Defaulted to company code currency.                                                                                                    |
| Rate                   |              | 0     | System will default the exchange. The defaulted exchange rate can be changed                                                                                        |
| Document no.           |              | 0     | Leave blank. System assigned                                                                                                    |
| Translation date       |              | О     | Translation date for determining the exchange rate which is to be used for translation. The exchange rates are stored in the system.                                |
| Reference              |              | 0     | Field allocated to any extra numeric or name identifiers.                                                                                                    |
|                        |              |       | Can be used to contain external document reference numbers. This is helpful as an additional document search criterion, and can be used in correspondence printing. |
| Document header text   |              | 0     | The document header text contains explanations or notes which apply to the document as a whole, that is, not only for certain line items.                           |
| PstKy                  |              | R     | Enter posting key.                                                                                                    |
|                        | 01           |       | Use 01 for sale to customer.                                                                                                    |
|                        | 01           |       | Use 40 for cash sale.                                                                                                    |
|                        |              |       | Click for possible selections                                                                                                    |

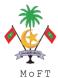

| Account    | R      | Enter account number. |                                                |
|------------|--------|-----------------------|------------------------------------------------|
| Account    | 400010 |                       | For sales to customer, enter customer account. |
|            | 400010 |                       | For cash sale, enter cash account.             |
|            |        |                       | Click for possible selections                  |
|            |        | 0                     | Leave blank                                    |
| Sp. G/L    |        |                       |                                                |
| Trans type |        | 0                     | Leave blank                                    |

Press ENTER to advance to next screen.

### 2. Enter Customer Invoice: Add Customer Items

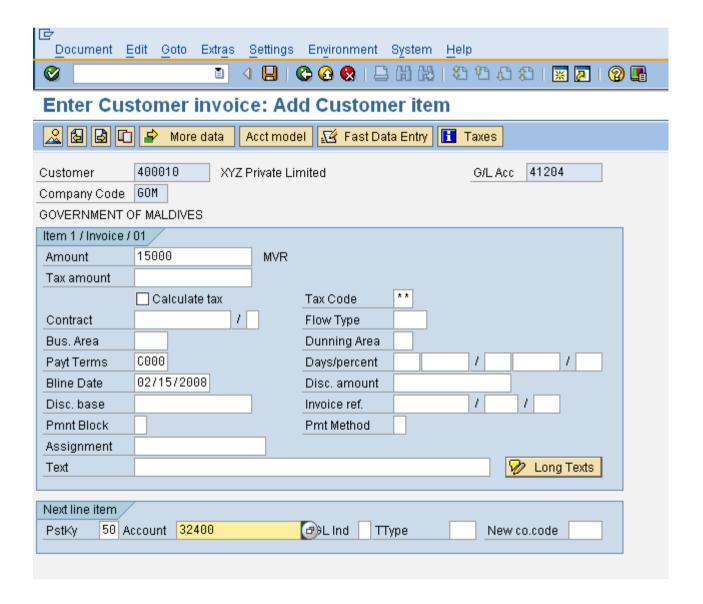

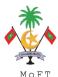

| SAP Screen Input field | Sample Value | R/O/D | Comments                                                                                                    |
|------------------------|--------------|-------|----------------------------------------------------------------------------------------------------|
| Amount                 | 02/15/2008   | R     | The total amount of revenue                                                                                                    |
| Calculate Tax          |              | 0     | Enter if applicable.                                                                                                    |
| Payment Term           |              | R     | Payment period for the amount due                                                                                                    |
|                        |              |       | Click for possible selections                                                                                                    |
| Days/percent           |              | 0     | Leave blank                                                                                                    |
| Bline date             |              | R     | Due date for the net payment                                                                                                    |
| Disc base              |              | 0     | Leave blank                                                                                                    |
| Disc amount            |              | 0     | Leave blank                                                                                                    |
| Invoice Ref            |              | 0     | Leave blank                                                                                                    |
| Pmnt block             |              | 0     | Leave blank                                                                                                    |
| Pmnt method            |              | 0     | Leave blank                                                                                                    |
| Assignment             |              | 0     | An additional information reference field in the line item.                                                                                                    |
| Text                   |              | 0     | Type a short description of the line item. This is a free text field.                                                                                                    |
| Posting Key            | 50           | R     | Posting Key for Asset Revenue posting                                                                                                    |
|                        | 30           |       | Select "50" for G/L credit entry                                                                                                    |
| Account                | 32400        | R     | General Ledger Revenue account                                                                                                    |
| Transaction Type       |              | R     | Asset transaction code                                                                                                    |
|                        |              |       | If the asset retired is acquired in previous year, select "210" for retirement for revenue If the asset retired is acquired in current year, select "260" for retirement of current year acquisition with revenue |

Press ENTER to advance to next screen.

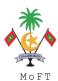

### 3. Enter Customer Invoice: Add GL account Item

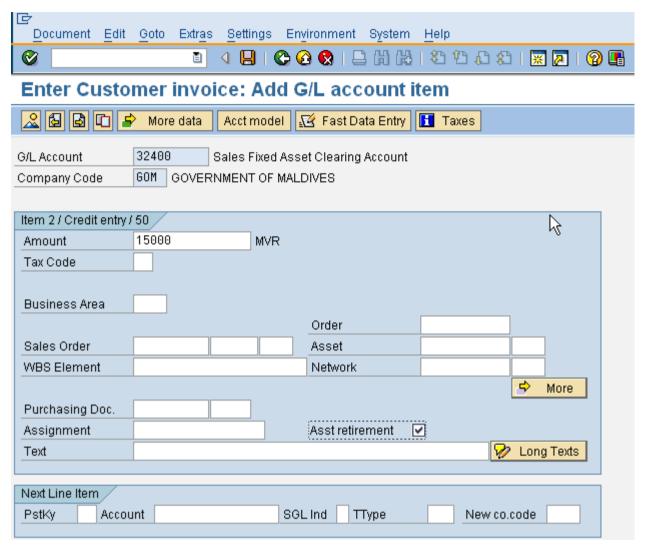

| SAP Screen Input field | Sample Value | R/O/D | Comments                                                                                    |
|------------------------|--------------|-------|---------------------------------------------------------------------------------------------|
| Amount                 | 45000        | R     | The total amount of revenue                                                                 |
|                        | 15000        |       | User may enter "*"                                                                          |
| Cost Center            |              | R     | Departmental units accumulating costs for Controlling module  Click for possible selections |
| Calculate Tax          |              | 0     | Select the option if GST calculation is required                                            |
| Order                  |              | 0     | Leave blank                                                                                 |
| Sales Order            |              | 0     | Leave blank                                                                                 |
| Assignment             |              | 0     | An additional information reference field in the line item.                                 |

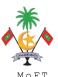

| Text             | 0 | Type a short description of the line item. This is a free text field. |
|------------------|---|-----------------------------------------------------------------------|
| Asset Retirement | R | Select this radio button                                              |

Press "ENTER"

### 4. Create Asset Retirement

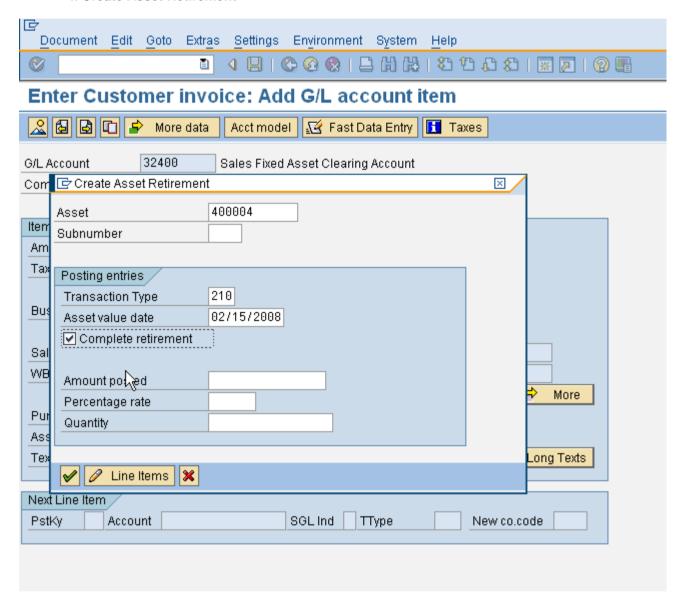

| SAP Screen Input field | Sample Value | R/O/D | Comments                                                                           |
|------------------------|--------------|-------|------------------------------------------------------------------------------------|
| Asset                  | 02/15/2008   | R     | Asset to be retired                                                                |
| Sub number             |              | 0     | Asset sub-number, if applicable                                                    |
| Transaction type       |              | 0     | Asset transaction code                                                             |
|                        | 210          |       | If the asset retired is acquired in previous year, select "210" for retirement for |

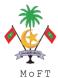

|                 |            |   | revenue                                                                                                    |
|-----------------|------------|---|----------------------------------------------------------------------------------------------------|
|                 |            |   | If the asset retired is acquired in current year, select "260" for retirement of current year acquisition with revenue                                          |
| AsstVal date    | 02/15/2008 | 0 | Value date for the asset retired. In the computation of gain/loss, the asset value date will include all depreciation up to and excluding the asset value date. |
| Compl retiremnt | X          | 0 | Check this indicator if the asset is retired completely.                                                                                                    |
|                 | ^          |   | If the this indicator is selected, do NOT key in any data in the fields stated below                                                                            |
| Amount posted   |            | 0 | Amount for partial asset retirement sales.                                                                                                    |
| Percentage rate |            | 0 | Percentage value of the asset being retired                                                                                                    |
| Quantity        |            | 0 | Quantity value of the asset being retired                                                                                                    |

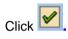

# Simulate the accounting entry.

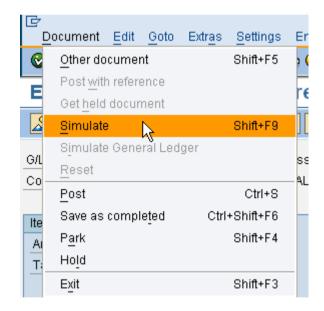

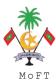

### 5. Enter Customer Invoice: Display Overview

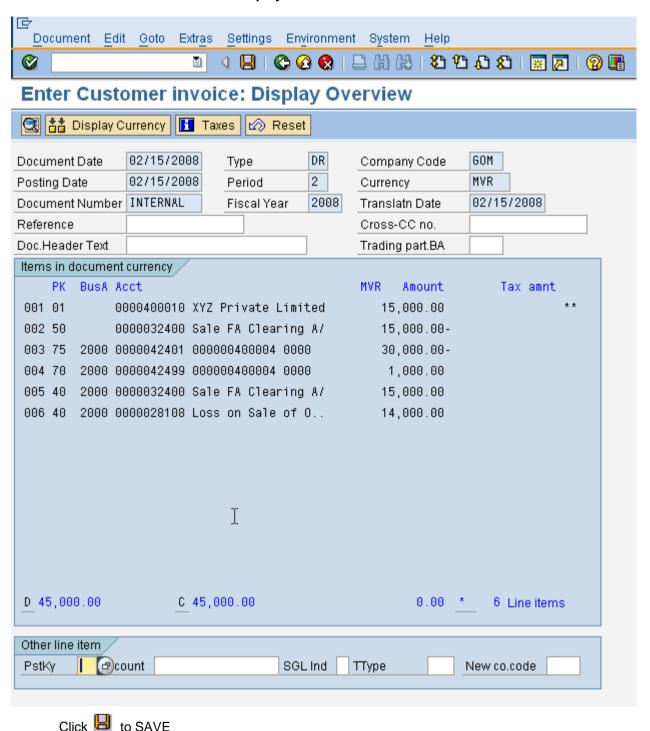

Page 47

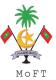

## 1.2.5 Asset Transfer Within Company Code

Menu Path : Accounting  $\rightarrow$  Financial Accounting  $\rightarrow$  Fixed Asset  $\rightarrow$ 

Posting→Transfer →Transfer within the company

Transaction Code : ABUMN

### Trigger:

#### **Business Process Procedure Overview**

Intracompany transfer may be necessary for one of the following reasons:

An asset was created in the wrong asset class. Since you cannot change the asset class in the asset master data, you have to transfer the asset to a new master record.

You split up an asset or move part of an asset (transfer from asset to asset).

### **Procedural Steps**

1. Enter Asset Transaction: Transfer with Company Code - Transaction Data

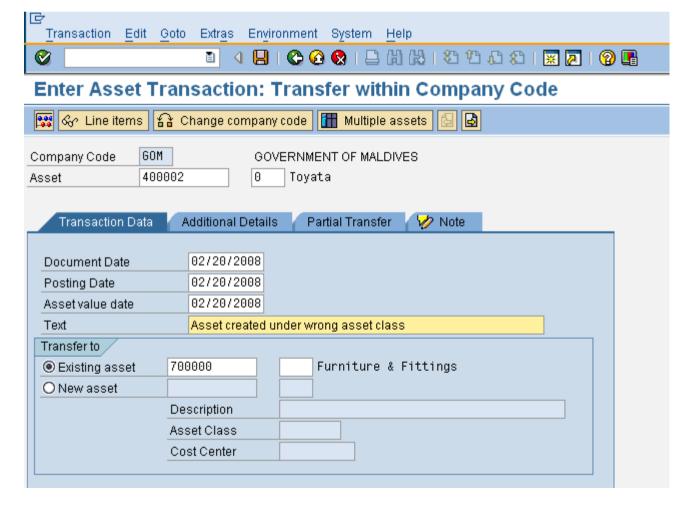

| SAP Screen Input Sample | Value R/O/D | Comments |
|-------------------------|-------------|----------|
|-------------------------|-------------|----------|

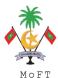

| field            |                                      |     |                                                                                                    |  |
|------------------|--------------------------------------|-----|----------------------------------------------------------------------------------------------------|--|
| Company Code     | GOM                                  | R   | Company Code.                                                                                                    |  |
| A coat Niverban  | 0000                                 | R   | Asset master record number Asset record to be transferred Asset Sub Number  Document Entry Date Defaults to system date Financial document effective date Defaults to system date  Value date for Asset Accounting. The system will calculated depreciation up to and excluding this day. |  |
| Asset Number     | 2009                                 |     | Asset record to be transferred                                                                                                    |  |
| Asset Sub Number |                                      | R/O | Asset Sub Number                                                                                                    |  |
| Document Date    | 02/20/2008                           | R   | Document Entry Date                                                                                                    |  |
|                  | 02/20/2008                           |     | Defaults to system date                                                                                                    |  |
| Posting Date     | 02/20/2008                           | R   | Financial document effective date                                                                                                    |  |
|                  | 02/20/2008                           |     | Defaults to system date                                                                                                    |  |
| Asset Val Date   | 02/20/2008                           | R   | calculated depreciation up to and excluding this                                                                                                    |  |
| Text             | Asset create under wrong asset class | 0   | An explanatory text for a line item.                                                                                                    |  |
| Existing Asset   | 700000                               | R   | Select this radio button if the asset transferred to an existing asset                                                                                                    |  |
| New Asset        |                                      | С   | Select this radio button if the asset transferred to a new asset. In Titan cannot be used as no defaults are set for the useful life.                                                                                                    |  |

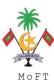

# 2. Enter Asset Transaction: Transfer with Company Code - Additional Details

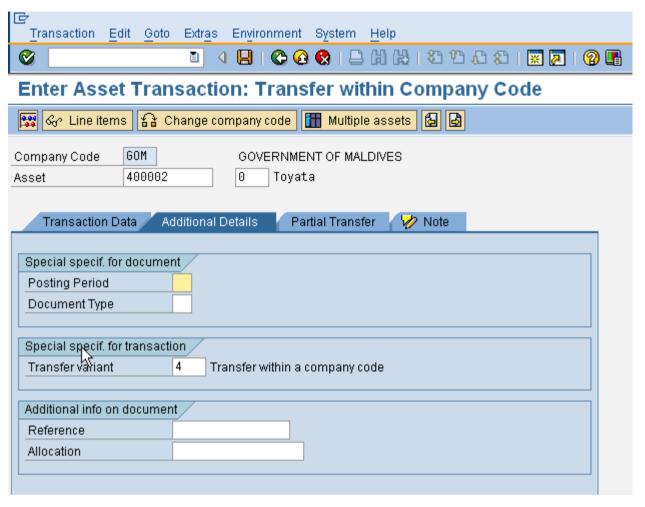

| SAP Screen Input field | Sample Value | R/O/D | Comments                                                                                                    |
|------------------------|--------------|-------|----------------------------------------------------------------------------------------------------|
| Period                 |              | 0     | Fiscal period                                                                                                    |
| Document Type          |              | 0     | Financial document type defaulted to SA                                                                                                    |
| Transfer variant       | 4            | 0     | To specify the valuation method and transaction type for posting an asset transfer. Use default value '4' Transfer within a company code                            |
| Reference              |              | 0     | Field allocated to any extra numeric or name identifiers.                                                                                                    |
|                        |              |       | Can be used to contain external document reference numbers. This is helpful as an additional document search criterion, and can be used in correspondence printing. |
|                        |              |       | This will be transferred to the reference field of accounting document.                                                                                             |
| Assignment             |              | 0     | The assignment number is an additional information reference field in the line item.                                                                                |
|                        |              |       | This will be transferred to the assignment field of                                                                                                    |

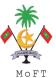

accounting document.

Click Partial transfer to advance to the next screen if needed

# 3. Enter Asset Transaction: Transfer with Company Code - Partial Transfer

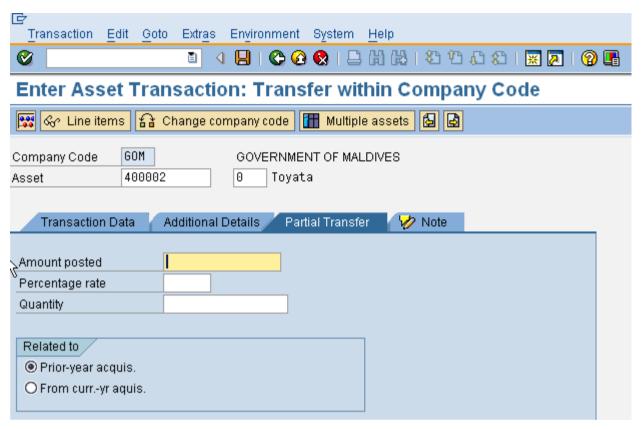

| SAP Screen Input field | Sample Value | R/O/D | Comments                                               |
|------------------------|--------------|-------|--------------------------------------------------------|
| Amount posted          |              | 0     | Amount for partial asset being transferred.            |
| Percentage rate        |              | 0     | Percentage value of the asset being transferred        |
| Quantity               |              | 0     | Quantity value of the asset being transferred          |
| Prior-yr acquis        |              | С     | Indicator: Transaction relates to prior-yr acquisition |
| From current yr acq    |              | С     | Indicator: Transaction relates to curryr acquisition   |

Click icon to simulate.

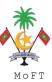

# 4. Enter Asset Transaction: Transfer with Company Code

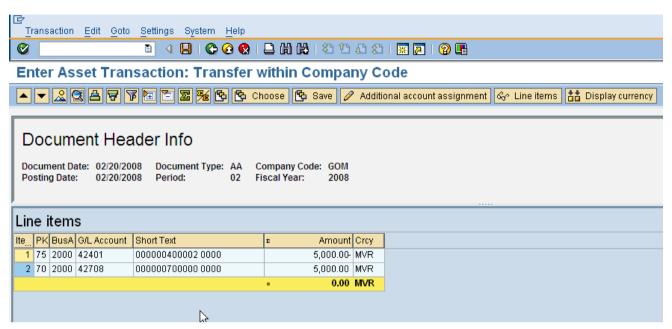

Click icon to post the transaction.

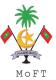

#### 1.2.6 Reverse Asset Document

Menu Path : Accounting → Financial Accounting → Fixed Asset → Posting→

Reverse Document -- AB08 - Other Asset Document

Transaction Code : AB08

### Trigger:

## **Business Process Procedure Overview**

Posted Asset transaction can be reversed.

### **Procedural Steps**

1. Display Asset Explorer on Asset transaction - Before reversal

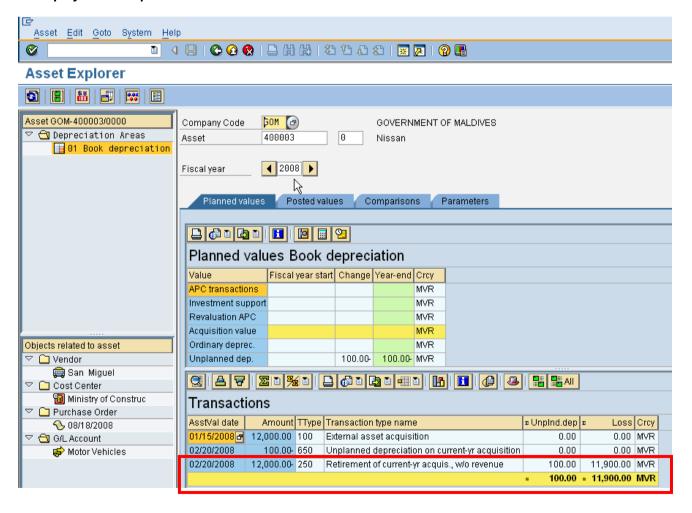

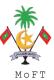

#### 2. Document for Asset

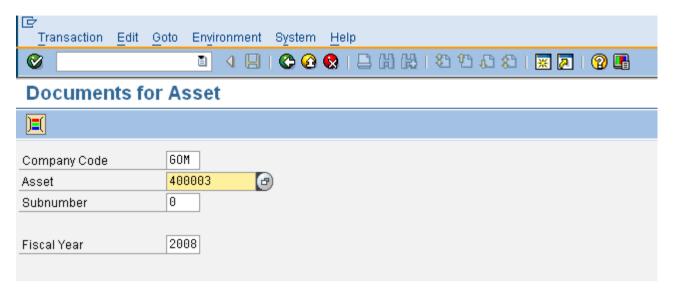

# 2. Overview of Asset Accounting Documents

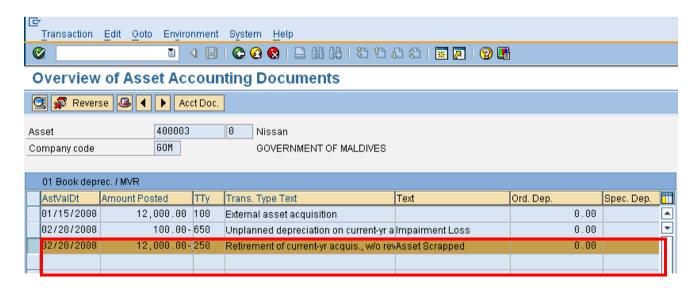

Select the asset transaction which need to be reversed. Click button to reverse.

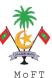

# 3. Overview of Asset Accounting Documents

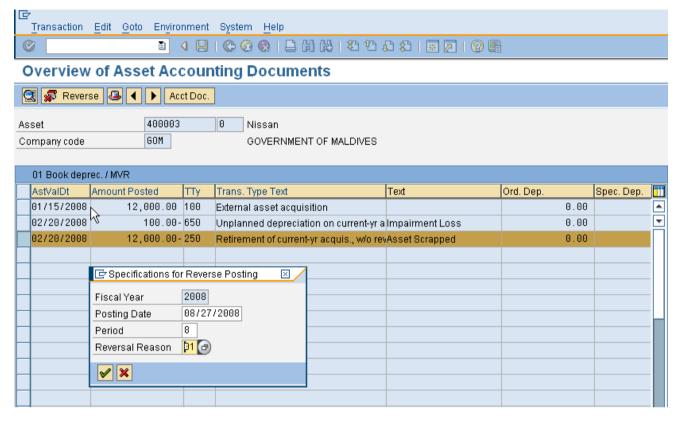

| SAP Screen Input field | Sample Value | R/O/D | Comments                                                                           |
|------------------------|--------------|-------|------------------------------------------------------------------------------------|
| Posting Date           | 08/27/2008   | R     | System will default the current system date. Change the posting date if necessary. |
| Period                 | 8            | R     | The period will follow the posting date.                                           |
| Reversal reason        | 01           | R     | Enter the reversal reason.                                                         |

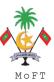

# 4. Overview of Asset Accounting Documents

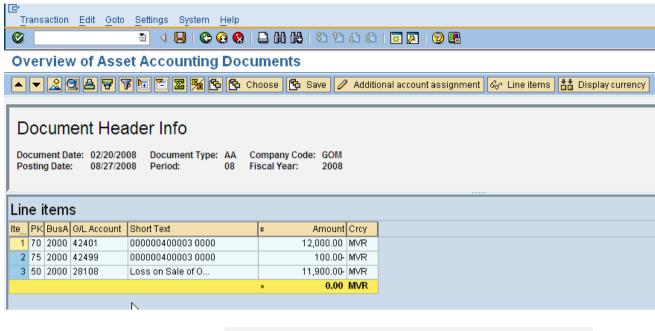

Click button to reverse the asset.

Asset transaction posted with document no. GOM 100000044

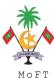

### 4. Display Asset Explore Asset Transaction - After Reversal

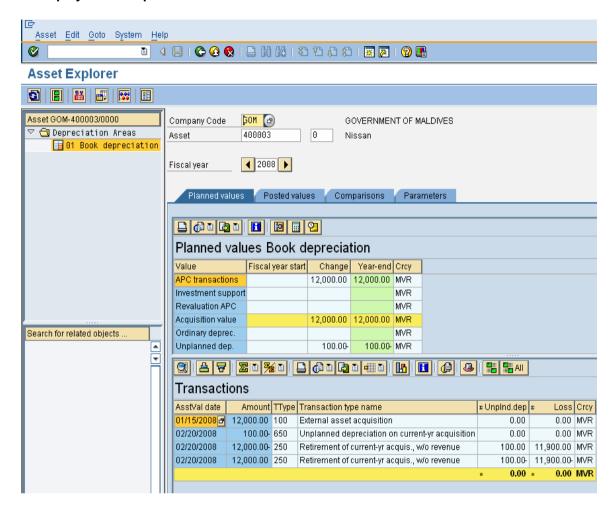

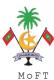

# 1.3 Standard SAP Asset Report

### 1.3.1 Asset Balances

Menu Path : Accounting  $\rightarrow$  Financial Accounting  $\rightarrow$  Fixed Assets  $\rightarrow$  Asset  $\rightarrow$  Information

System→Reports on Asset Accounting→Asset Balances→Balance Lists

Transaction Code :  $\rightarrow$ S\_ALR\_87011963 - ... by Asset Number

 $\rightarrow$ S\_ALR\_87011964 - ... by Asset Class  $\rightarrow$ S\_ALR\_87011965 - ... by Business Area  $\rightarrow$ S\_ALR\_87011966 - ... by Cost Center

# 1.3.2 Asset History Sheet

Menu Path : Accounting  $\rightarrow$  Financial Accounting  $\rightarrow$  Fixed Assets  $\rightarrow$  Asset $\rightarrow$  Information

System→Reports on Asset Accounting→ Notes to Financial Statements →

International→S\_ALR\_87011990 - Asset History Sheet

Transaction Code : S\_ALR\_87011990 - Asset History Sheet

# 1.3.3 Day to Day Activities

Menu Path : Accounting  $\rightarrow$  Financial Accounting  $\rightarrow$  Fixed Assets  $\rightarrow$  Asset  $\rightarrow$  Information

System→Reports on Asset Accounting→Day to Day

Activities→International

Transaction Code :  $\rightarrow$  S\_ALR\_87012048 - Asset transactions

 $\rightarrow$  S\_ALR\_87012050 - Asset Acquisitions  $\rightarrow$  S\_ALR\_87012052 - Asset Retirements